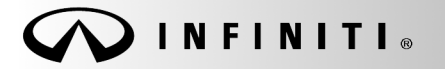

**SERVICE BULLET** 

**Classification: Reference: Date:** 

COPYRIGHT© NISSAN NORTH AMERICA, INC.

EL12-013f ITB12-011f August 19, 2016

## **TELEMATICS SERVICE INFORMATION**

**This bulletin has been amended. Modifications have been made to include QX30. No other changes have been made. Please discard all previous versions of this bulletin.** 

**APPLIED VEHICLES:** 2013 JX35 (L50) 2013 M37/M56 and M35 Hybrid (Y51) 2013 QX56 (Z62) 2014-2016 Q50 and Q50 Hybrid (V37) 2014-2016 Q70 and Q70 Hybrid (Y51) 2014-2016 QX60 and QX60 Hybrid (L50) 2014-2016 QX80 (Z62) 2017 QX30 (H15)

 Vehicles equipped with factory Navigation system

#### **SERVICE INFORMATION**

The Applied Vehicles that are equipped with a factory Navigation system are also equipped with a wireless communication device called a Telematics Communication Unit (TCU).

With an active subscription (Infiniti Connection™ or Infiniti InTouch Services™), the TCU communicates with the Infiniti Data Center to provide various safety, security, and convenience services.

**This bulletin contains important service procedures that must be performed in order to set-up and maintain the telematics system for the Applied Vehicles. If these procedures are not completed, telematics system functions - such as personal security features - will not be active.** 

Service procedures in this bulletin:

- **Turning ON the TCU During Pre-Delivery Inspection (PDI)** Page 2
- **When a TCU Needs To Be Replaced** Page 6

Infiniti Bulletins are intended for use by qualified technicians, not 'do-it-yourselfers'. Qualified technicians are properly trained individuals who have the equipment, tools, safety instruction, and know-how to do a job properly and safely. NOTE: If you believe that a described condition may apply to a particular vehicle, DO NOT assume that it does. See your Infiniti dealer to determine if this applies to your vehicle.

## **Turning ON the TCU During Pre-Delivery Inspection (PDI)**

**NOTE:** The TCU is OFF when delivered to the dealership and will need to be turned ON during PDI.

- 1. Connect the CONSULT-III plus (C-III plus) VI to the vehicle.
- 2. Set the parking brake.
- 3. Push the ignition switch twice to **ON** mode, or turn the key two positions to **ON** mode.
- 4. Launch C-III plus on the CONSULT PC.
- 5. Select **Diagnosis (One System)**.

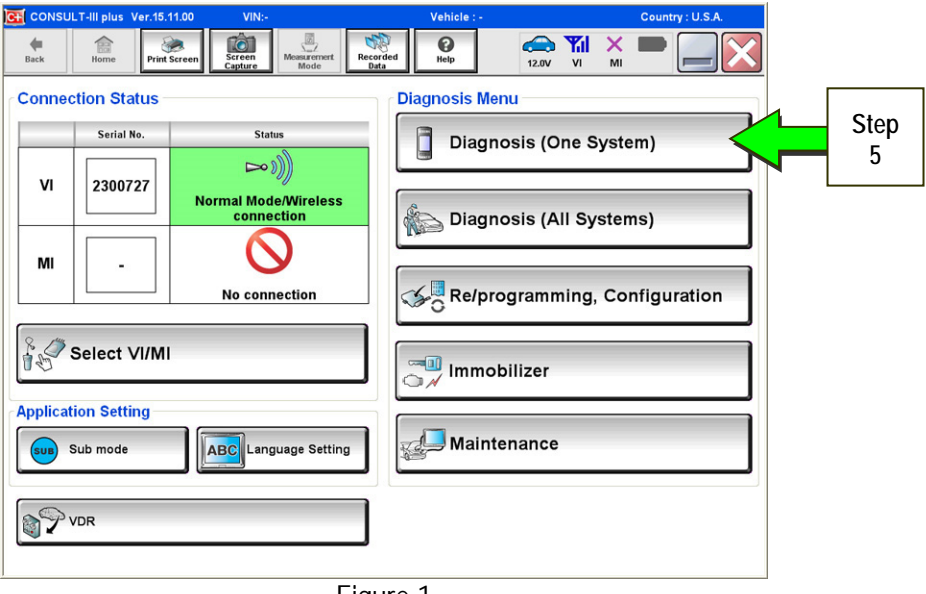

Figure 1

6. Select **Telematics** on page 2 of the all systems list.

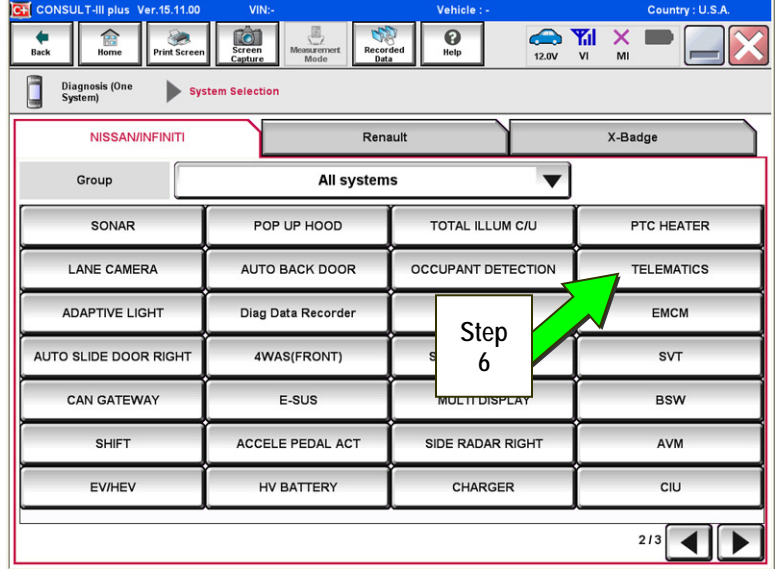

Figure 2

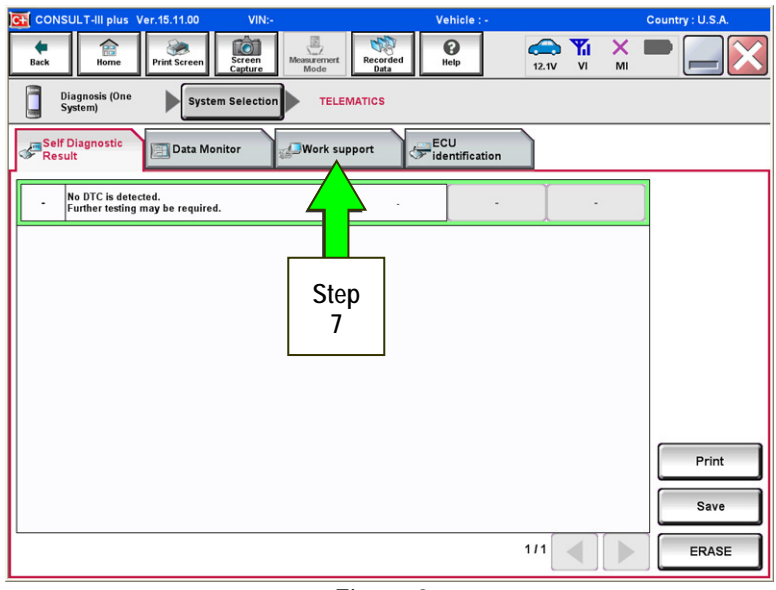

Figure 3

 $\sum_{12.0V}$  $\overline{\bigodot}$  $\begin{array}{c}\n\hline\n\end{array}$  $\rightarrow$  $\overline{\text{Screen}}$  $Recordec$  $\leftarrow$ Rack Diagnosis (One System Selection **TELEMATICS** Self Diagnostic<br>Result , ECU<br><sup>T</sup>identificatio Data Monitor ork support **Test Item** SAVE VIN DATA CENTER CONNECTION SETTING **Step TCU ACTIVATE SETTING 8**  WRITE VIN DATA **Step VIN REGISTRATION 9**  Retrieving logging data Start  $111$  $\mathbb{R}$ 

Figure 4

7. Select **Work Support**.

- 8. Select **TCU Activate Setting**.
- 9. Select **Start**.

10. Select **Start**.

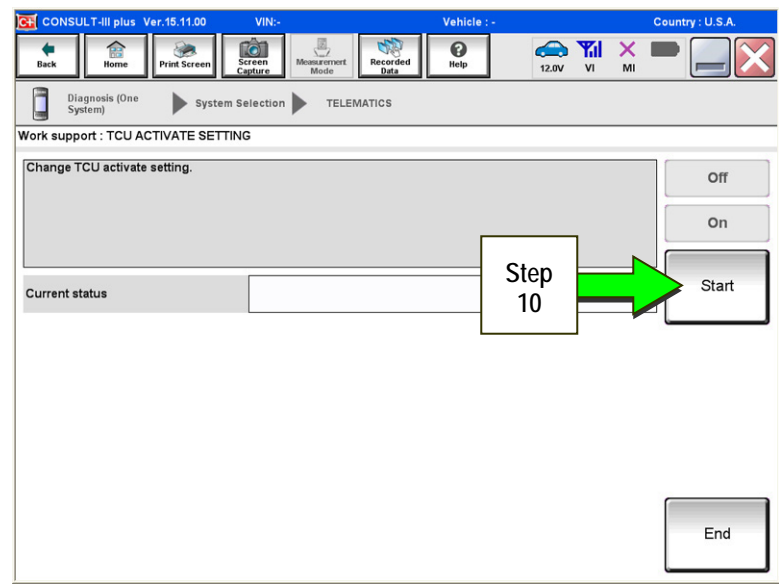

Figure 5

 $\begin{array}{c}\n\hline\n\text{Recorded}\n\end{array}$  $\overline{\mathbf{Q}}$  $\sum_{12.0V}$  $\leftarrow$ <br>Back  $\begin{array}{c}\n\text{The line}\n\end{array}$ Print Sere  $\overline{\text{C}}$  $\Box$ Diagnosis (One<br>System) TELEMATICS System Selection Work support : TCU ACTIVATE SETTING Change TCU activate setting.  $_{\text{Off}}$ **Step**   $\overline{on}$ **11**  Start **Current status**  $Off$ **Step 12**  End

Figure 6

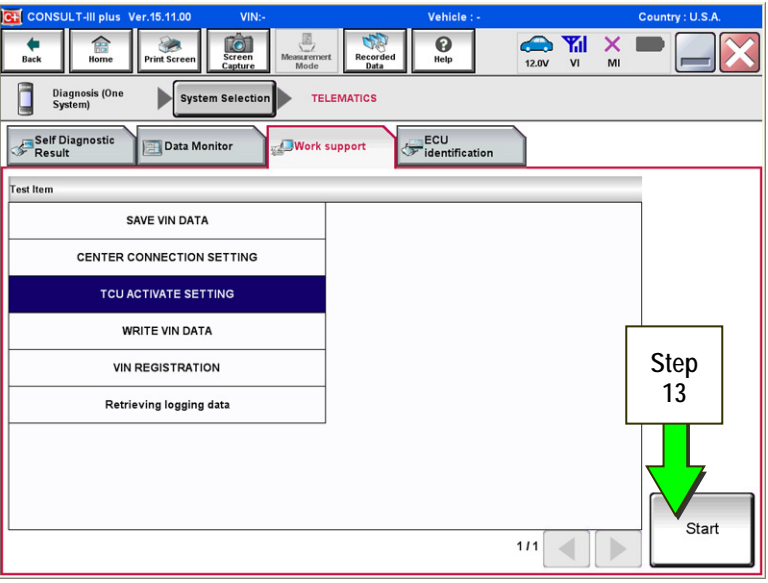

Figure 7

11. Select **ON** to turn ON the TCU.

12. Select **END**.

13. Select **Start.**

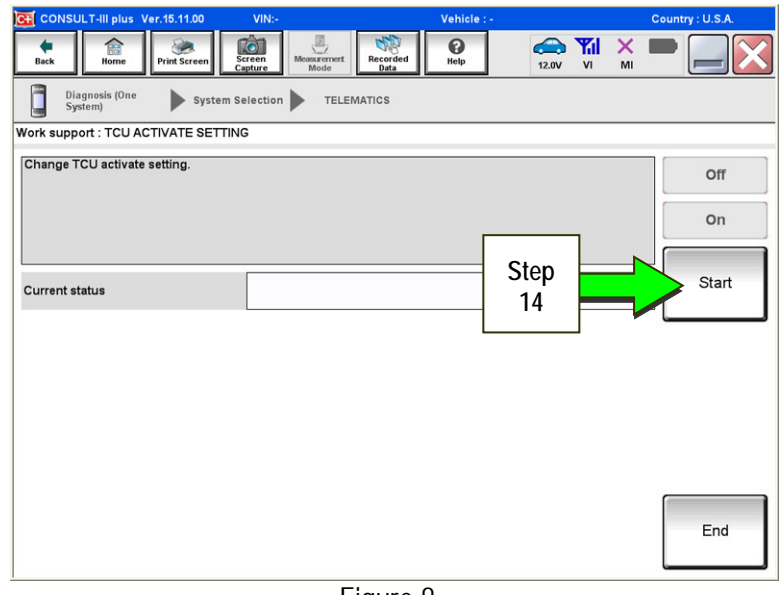

Figure 8

- $5.11.0$ /ehic  $\begin{array}{c}\n\hline\n\text{Reordered} \\
\text{Data}\n\end{array}$  $\sum_{12.0V}$  $\overline{\text{Screen}}$  $\bigcirc$ <sub>Help</sub>  $\bigoplus$ <br>Back  $\hat{E}$ ert | i Diagnosis (One<br>System) System Selection TELEMATICS Work support : TCU ACTIVATE SETTING Change TCU activate setting. Off **o**n Start **Current status**  $on$ **Step 15**   $\ensuremath{\mathsf{End}}$ 
	- Figure 9

15. Confirm "**On"** is displayed in the **Current status** field.

14. Select **Start**.

#### **When a TCU Needs To Be Replaced**

**NOTE:**

- **For 2016 Q50 with remote engine start (button on key fob):** You MUST have **ALL customer keys** before beginning this procedure.
- Each TCU is registered to a specific Vehicle Identification Number (VIN). TCUs cannot be "swapped" between vehicles. Once a TCU is registered to a vehicle, the TCU cannot be used in another vehicle.
- The VIN MUST be written to the replacement TCU after installation.
- The replacement TCU must come from Nissan North America parts supply.
- 1. Turn OFF the TCU using C-III plus.
	- Perform steps 1-15 of the **Turning ON the TCU During Pre-Delivery Inspection (PDI)** procedure starting on page 2.
		- > Instead of selecting "ON" in step 11, select "OFF."
		- $\triangleright$  In step 15, confirm the current status is displayed as "Off."
		- After step 15, select **End**.

- 2. Select **SAVE VIN DATA**.
- 

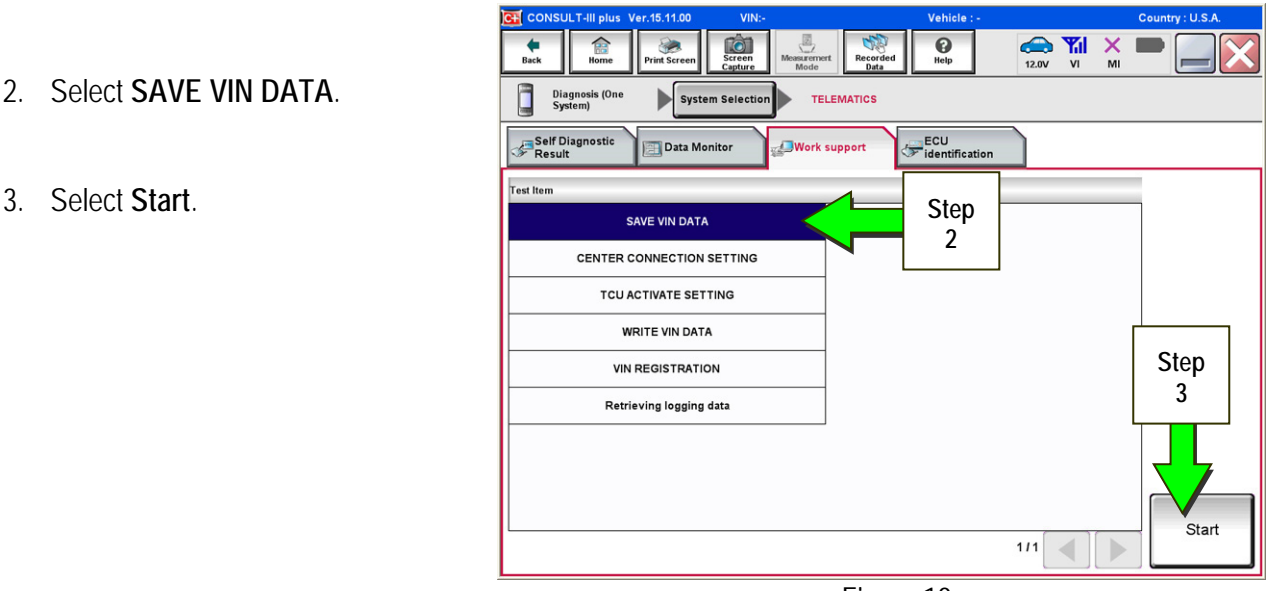

Figure 10

4. Select **START**.

**NOTE:** If the VIN data cannot be saved, you will have to manually enter the VIN later in this procedure.

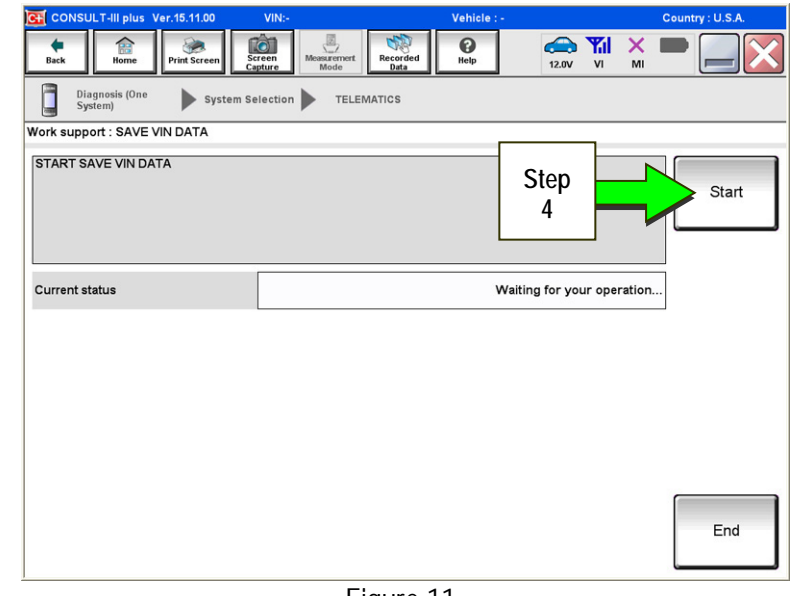

Figure 11

 $Recorde$  $\bigodot_{\text{Help}}$ 0  $\overline{\text{Screen}}$  $\frac{X}{M}$ Diagnosis (One<br>System) System Selection TELEMATICS Work support : SAVE VIN DATA DATA SAVING HAS BEEN COMPLETED.<br>ACCORDING TO SERVICE MANUAL, RUN<br>THE DATA WRITING ROUTINE. Retry **Current status** CMPLT **Step**  End **5** 

Figure 12

5. Select **End**.

- 6. Remove the TCU from the vehicle.
	- Refer to the Electronic Service Manual ESM, section AV Audio Visual & Navigation System, for removal information.

**Step 7 must be performed AFTER the original TCU is removed from the vehicle and BEFORE the replacement TCU is installed.** 

- 7. Write the following information on the repair order:
	- a) VIN.
	- b) International Mobile Equipment Identity Number (IMEI) of the *original TCU*. This number is located on the TCU.
	- c) IMEI Number of the replacement TCU. This number is located on the TCU.
	- d) Serial Number of the replacement TCU. This number is located on the TCU.

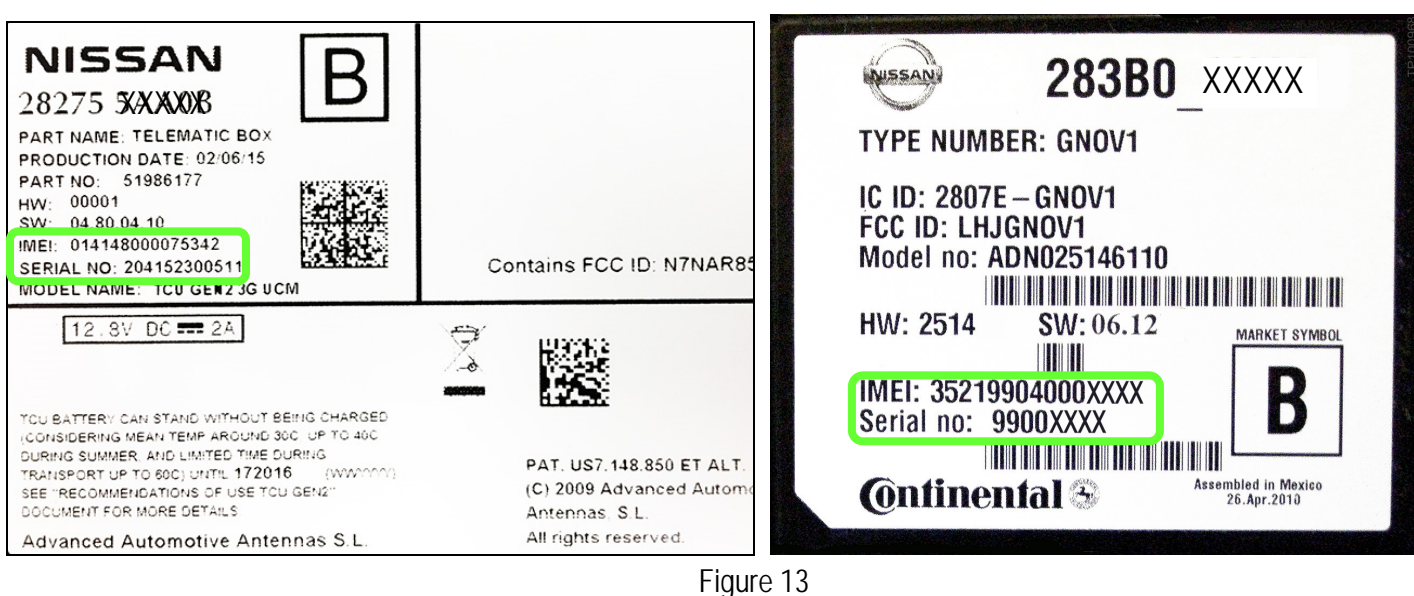

# **LABEL ON TCU**

## **Examples of IMEI and Serial Number on TCU Label**

- 8 Install the replacement TCU into the vehicle.
	- Refer to the ESM, section AV Audio Visual & Navigation System, for installation information.
- 9. Connect the CONSULT-III plus (C-III plus) VI to the vehicle.
- 10. Set the parking brake.
- 11. Push the ignition switch twice to **ON** mode, or turn the key two positions to **ON** mode.
- 12. Launch C-III plus on the CONSULT PC.

13. Select **Diagnosis (One System)**.

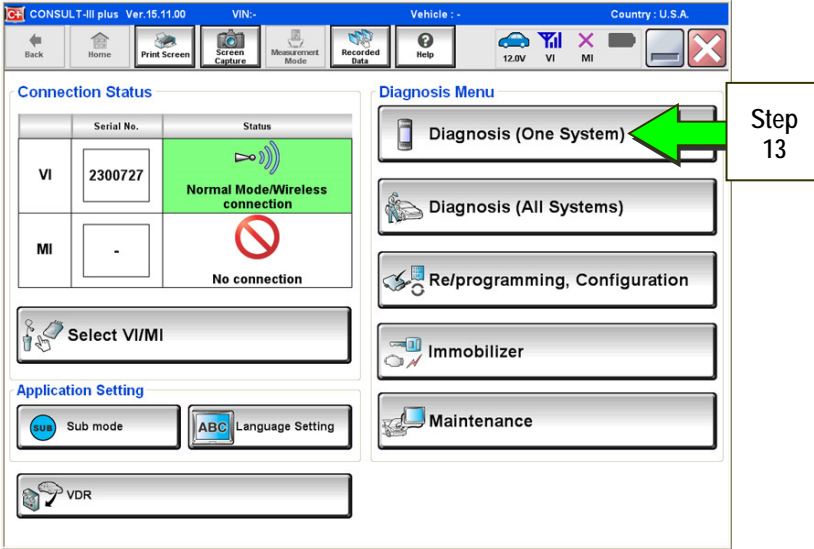

Figure 14

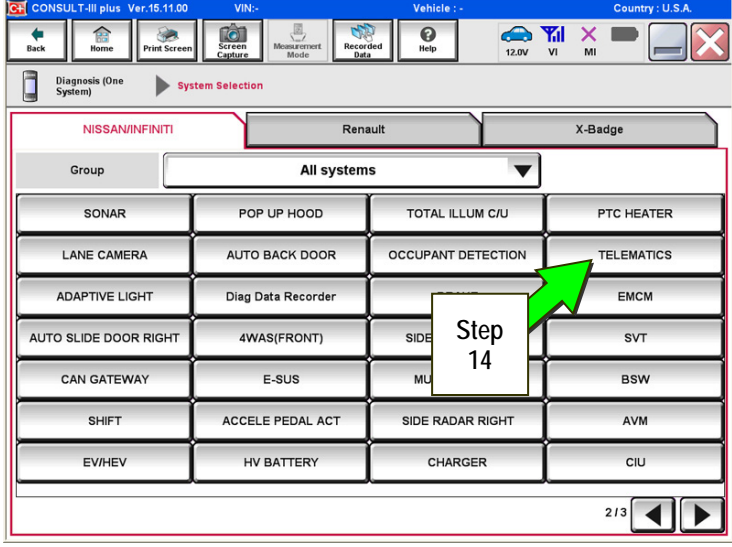

Figure 15

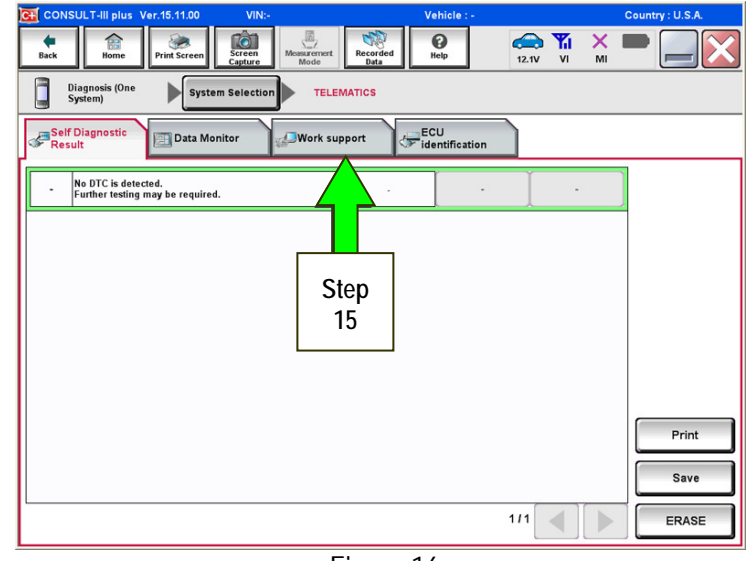

Figure 16

14. Select **Telematics**.

15. Select **Work Support**.

## 16. Select **WRITE VIN DATA**.

**NOTE:** If VIN DATA could not be saved in step 4 on page 7, then skip to **Manually Enter VIN Data (if needed)**  on page 12.

17. Select **Start**.

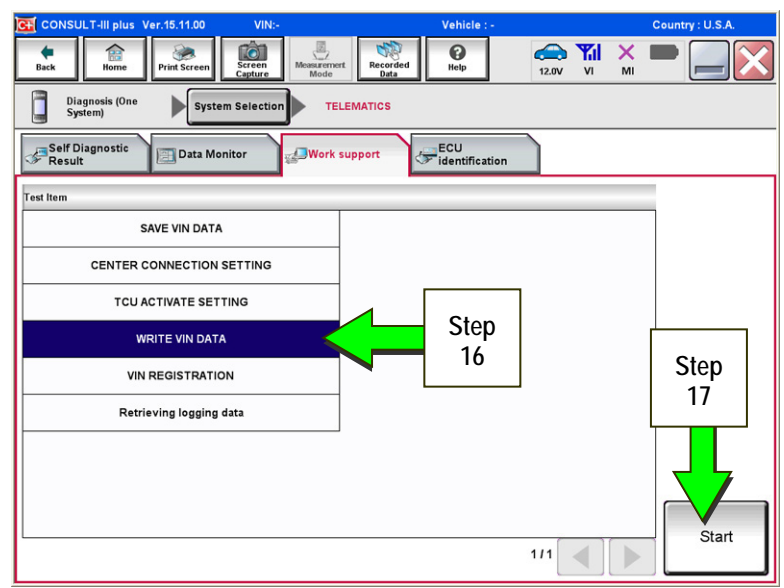

Figure 17

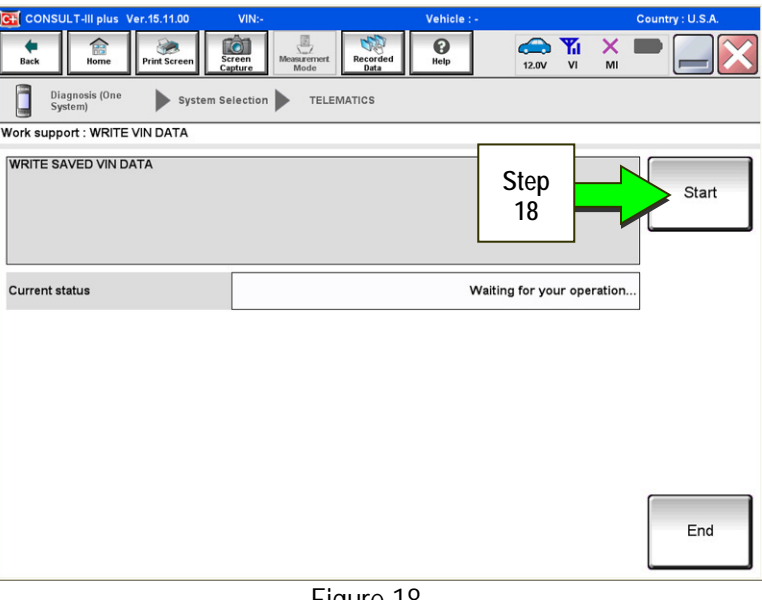

Figure 18

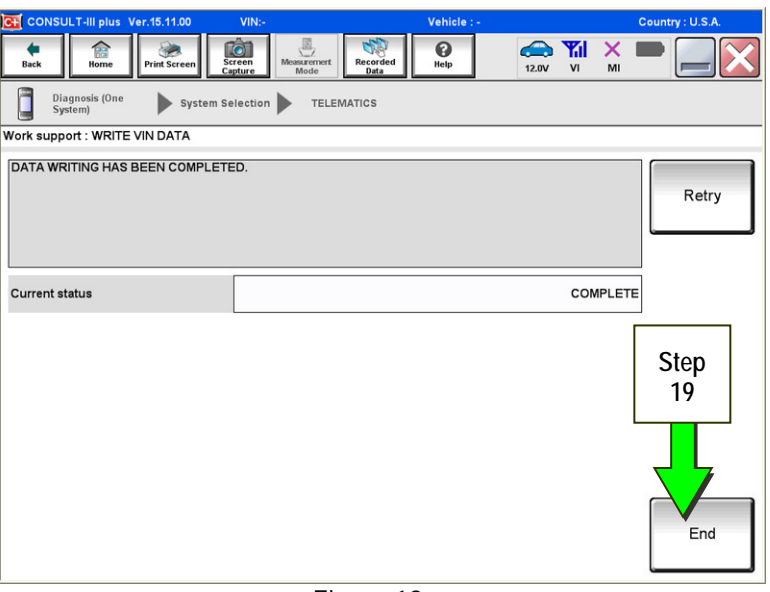

Figure 19

## 18. Select **Start**.

19. Select **End**.

20. Is the vehicle you are working on a 2016 Q50 or Q50 Hybrid, or 2017 QX30?

**YES:** Go to Manual TCU Configuration on page 14, then proceed to step 21.

**NO:** Proceed to the next step (step 21).

21. Turn ON the TCU.

 Perform steps 1-15 of the **Turning ON the TCU During Pre-Delivery Inspection (PDI)** procedure, starting on page 2.

22. This step is only for 2016 Q50 with remote engine start (button on key fob):

- Step 22 must be performed before step 23.
- Perform Intelligent Key registration for all customer keys.

**NOTE:** The Remote Engine Start and Stolen Vehicle Locator features (if so equipped) will not function if Intelligent Key registration is not completed.

23. Call the Infiniti Call Center at **1-800-334-7858**. Listen for additional applicable prompts. (Hours of operation are listed at the bottom of the page.)

During this call:

- You will be asked for your name, dealership name, and all of the information collected in step 7 on page 8.
- The Call Center agent will deactivate the original TCU and activate the replacement TCU.

**IMPORTANT:** Step 23 MUST be performed to activate the replacement TCU. If it is not performed the TCU will not be able to communicate with the Infiniti Data Center.

**END** 

**Infiniti Call Center (1-800-334-7858)** – **Hours of Operation (Central Time Zone)** 

Monday – Friday: 7AM – 10PM Saturday: 8AM – 5PM

Special Holiday Hours: Closed Thanksgiving, Christmas, and New Year's Day Christmas Eve: 7AM – 7PM New Year's Eve: 7AM – 7PM

## **Manually Enter VIN Data (if needed)**

(If step 4 on page 7 was unsuccessful)

1. Select **VIN REGISTRATION**.

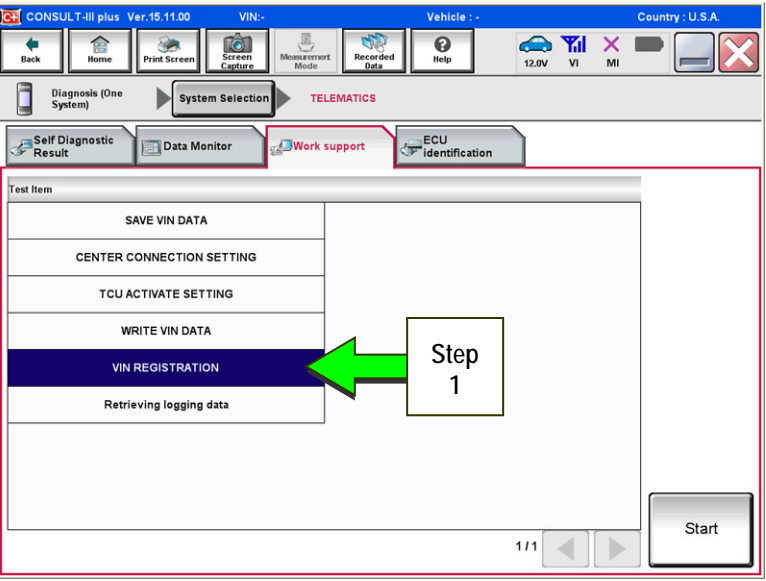

Figure 20

- 2. Enter the VIN.
	- a) Touch the **VIN (1ST TIME)** input field and type in the VIN.
	- b) Touch the **VIN (2ND TIME)** input field and type in the VIN again.

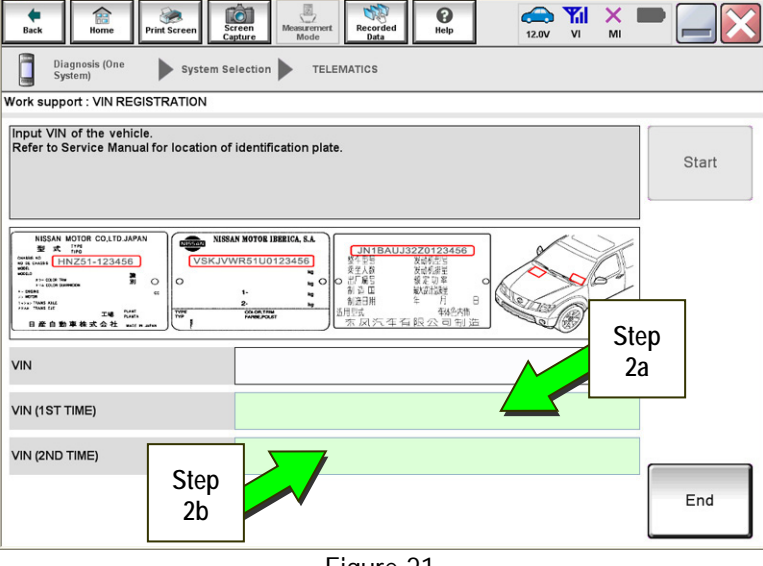

Figure 21

 $\overline{\mathbf{e}}$  $\sum_{12.0V}$   $\frac{V_{\text{r}}}{V_{\text{r}}}$   $\frac{V_{\text{r}}}{N_{\text{r}}}$  $\bigoplus$ <br>Rack 合 2 IÒ1  $\sqrt{2}$ Diagnosis (One<br>System) TELEMATICS System Selection Work support : VIN REGISTRATION Input VIN of the vehicle.<br>Refer to Service Manual for location of identification plate. **Step**  Start **2c**  MOTOR CO,LTD.JA aliku  $\begin{array}{l} 0.014 \\ 0.014 \\ 0.044 \\ \end{array}$ ------ Degau<br>-- Moran<br>-- Moran<br>-- -- Thurs fut  $B$ VIN 5N1ALOMMXDXXXXXXX VIN (1ST TIME) 5N1AL0MMXDXXXXXXX VIN (2ND TIME) End

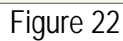

c) Select **Start**.

3. Select **End**.

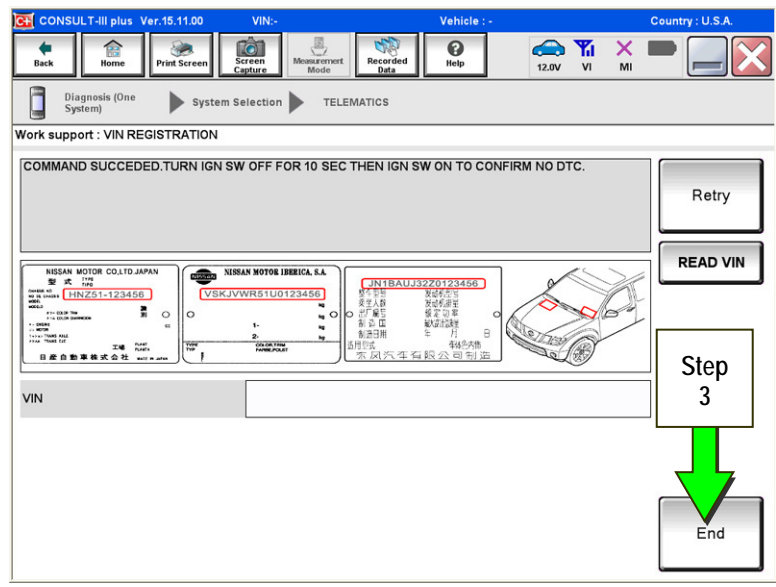

Figure 23

4. Return to step 21 on page 11.

## **Manual TCU Configuration (2016 Q50 and Q50 Hybrid, 2017 QX30 only)**

1. Select **Re/programming, Configuration**.

**NOTE:** C-III plus screen for steps 2-4 not shown.

- 2. Read the precautions on C-III plus screen and then select **Next**.
- 3. Select model and model year.
- 4. Select **Select,** and then **Confirm**.

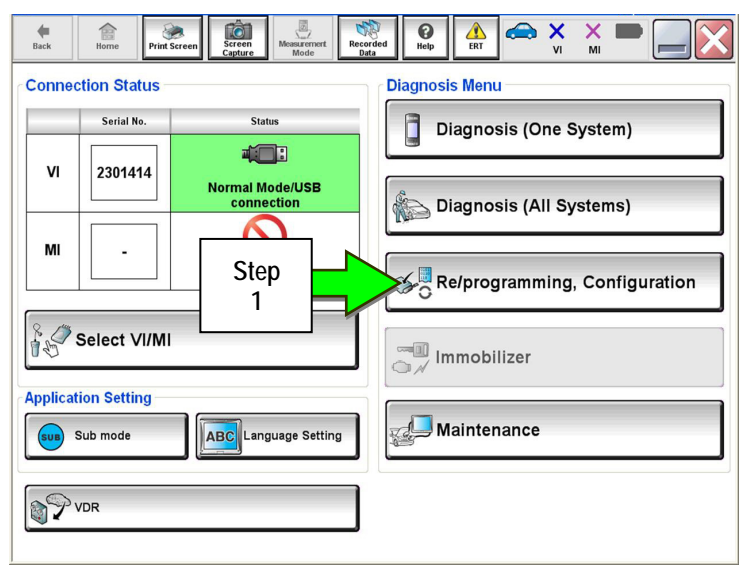

Figure 24

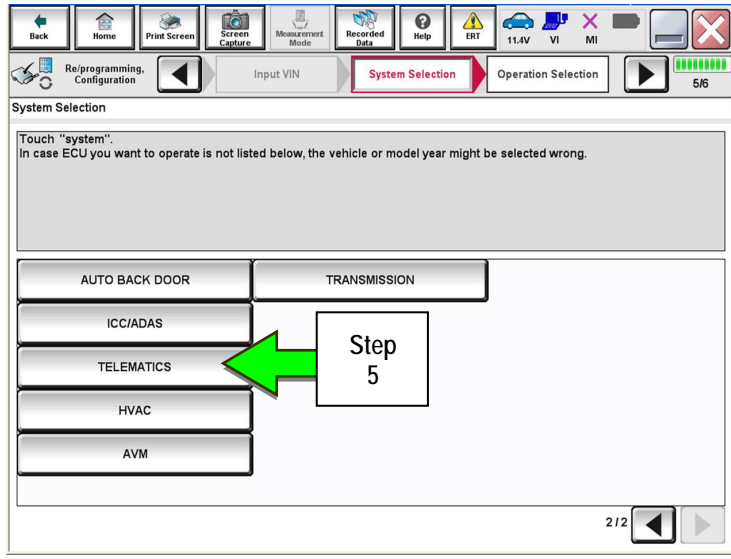

Figure 25

 $\bigodot$  $\begin{array}{c}\n\bullet \\
\bullet \\
\bullet \\
\bullet\n\end{array}$ 11.4V VI 倉  $\bullet$  $\frac{1}{\text{ERT}}$  $\frac{X}{M}$ **HIIIIIIII**<br>6/6  $\mathcal{L}_{\mathcal{O}}$ Re/programming<br>Configuration  $\blacktriangleleft$ System Selection **Operation Selectio**  $\mathbb{D}$ **Operation Selection** Touch "Operation".<br>In case over write current ECU, touch "Reprogramming".<br>In case replacement of ECU, select an operation in REPLACE ECU category **REPROGRAMMING** In case you want to reprogramming ECU, touch "Reprogramming" Reprogramming **Step Replacement OF ECU 6 Programming (Blank ECU)** Touch "Before ECU Replacement",<br>Operation log with part number is saved<br>to CONSULT. Before ECU Afte **CU Replacement** Replacement **VEHICLE CONFIGURATION** Touch "Before ECU Replacement",<br>Operation log with configuration data is<br>saved to CONSULT. **Before ECU** After ECU Replacement Replacement

Figure 26

5. Select **TELEMATICS**.

6. Select **After ECU Replacement**.

7. Select **Manual selection**.

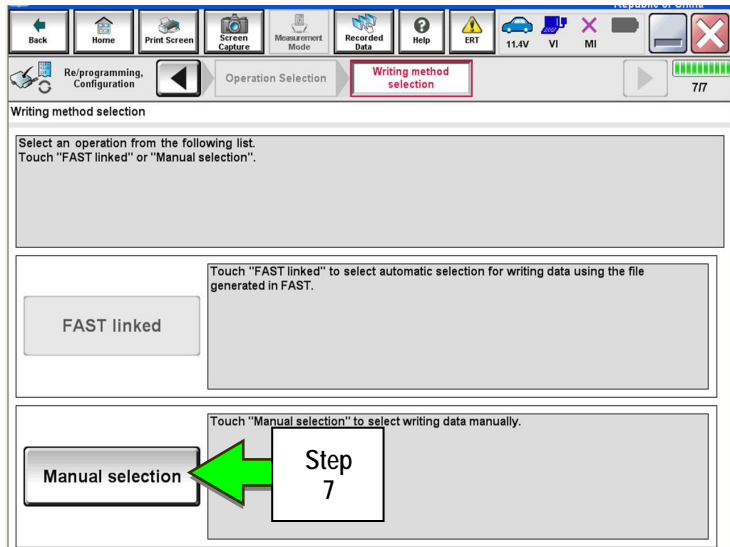

Figure 27

 $\bigcirc_{\text{Heb}}$  $\begin{array}{c}\n\bullet \\
\bullet \\
\bullet \\
\bullet\n\end{array}$  $\frac{1}{2}$ 會 ė <u>ià</u>  $\frac{1}{\sqrt{2}}$  $\frac{1}{\epsilon RT}$  $\frac{X}{M}$ Re/programming Manual<br>Configuration  $\blacktriangleleft$ iting metho<br>selection **Write Configuration** Manual Configuration For 2016 Q50 and Q50 Hybrid: Select the Type ID listed in FAST (Service parts catalog) from the following table, and then touch "Next". **CONTROL 28277-1HK0A Step 8**  For 2017 QX30: **TELEMATICS 28277-5DA2A**  Type ID 28277 - 4NP1A 28277 - 4NR1A 28277 - 4NR0A 28277 - 1HK0A Cancel **Step**  Next **9** 

Figure 28

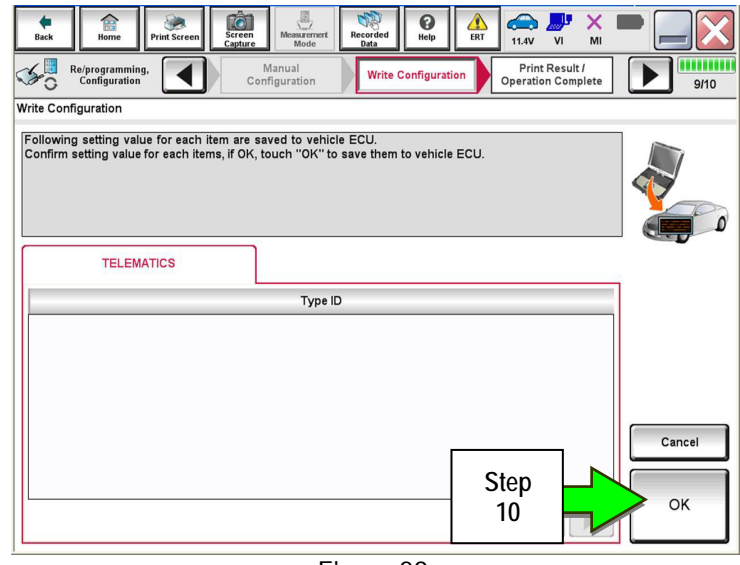

Figure 29

8. Select the applicable Type ID:

9. Select **Next.** 

10. Select **OK**.

11. Return to step 21 on page 11.

m

8/10